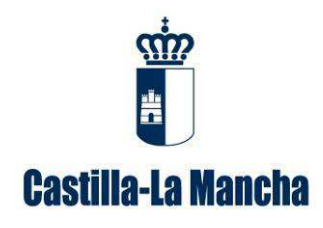

# GUÍA PARA LA CUMPLIMENTACIÓN DE MEMORIAS ANUALES DE GESTIÓN DE RESIDUOS NO PELIGROSOS

*Dirección General de Economía Circular* Consejería de Desarrollo Sostenible

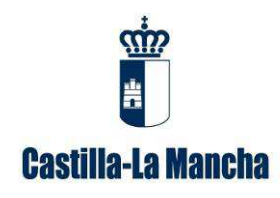

Guía para la cumplimentación de memorias anuales de gestión de residuos no peligrosos.

## **ÍNDICE DE CONTENIDOS**

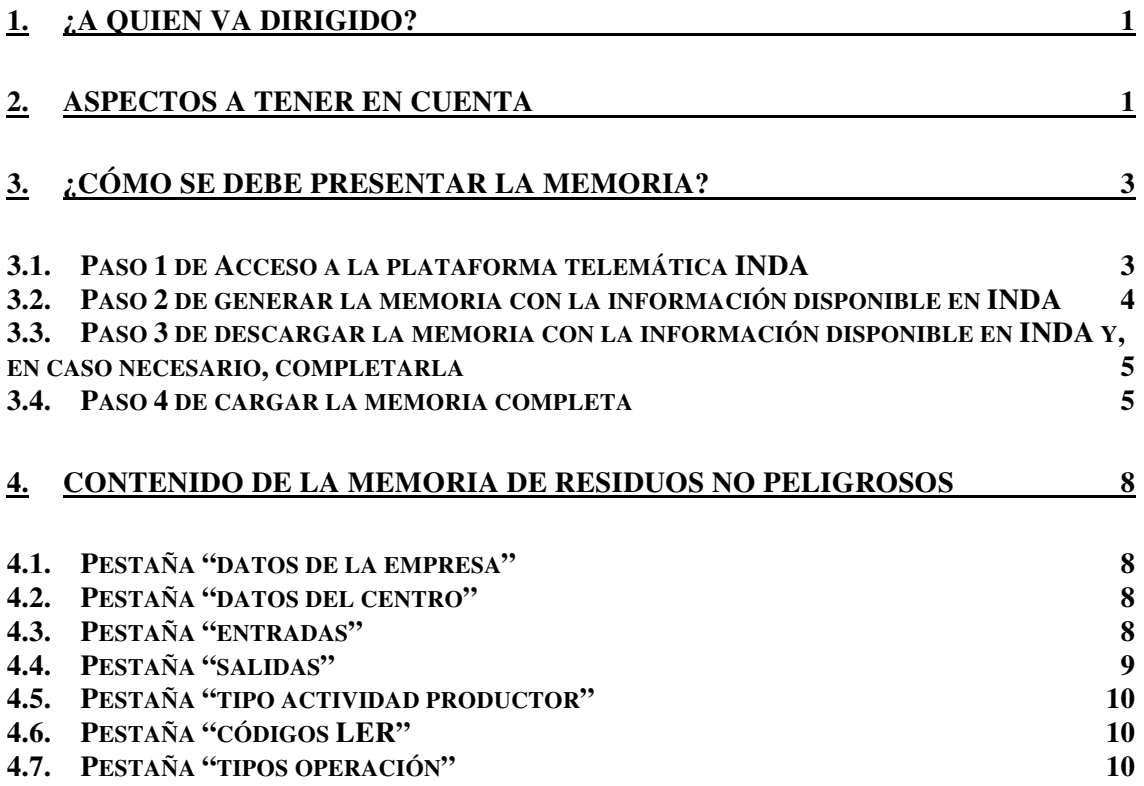

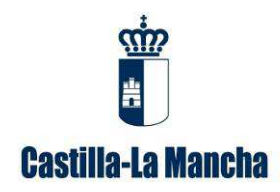

Guía para la cumplimentación de memorias anuales de gestión de residuos no peligrosos.

## **1. ¿A quien va dirigido?**

Este manual va dirigido a aquellas empresas que gestionan residuos no peligrosos, ya que según el artículo 41.1, de la *Ley 22/2011, de 28 de julio, de residuos y suelos contaminados*, "las personas físicas o jurídicas que hayan obtenido una autorización enviarán anualmente a las Comunidades Autónomas…, una memoria resumen de la información contenida en el archivo cronológico con el contenido que figura en el Anexo X". El archivo cronológico es un archivo físico o telemático en el que se recoge por orden cronológico la cantidad, naturaleza, origen, destino y método de tratamiento de los residuos; cuando proceda se inscribirá también, el medio de transporte y la frecuencia de recogida.

Deberá tenerse en cuenta, de acuerdo con el artículo 6.2.b) de la *Ley 22/2011, de 28 de julio, de residuos y suelos contaminados*, que la determinación de los residuos que han de considerarse como residuos no peligrosos se hará de conformidad con la lista establecida en la Decisión de la Comisión de 18 de diciembre de 2014 por la que se modifica la Decisión 2000/532/CE. Esta Lista Europea de residuos se encuentra recogida en el Anejo 2 de la *Orden MAM/304/2002, de 8 de febrero, por la que se publican las operaciones de valorización y eliminación de residuos y la lista europea de residuos* y la Corrección de errores o erratas de dicha Orden (BOE Núm. 61, 12 de marzo de 2002). Los residuos no peligrosos se representan con un código LER de 6 dígitos y sin \*, a diferencia de los peligrosos que si llevan un \*.

La memoria resumen de gestor de residuos no peligrosos se presentará en el formato electrónico disponible en la plataforma telemática Intercambio de Datos Ambientales (en adelante INDA), a la cual puede acceder con el usuario y contraseña que se les facilitó. Posteriormente se cargará en la misma plataforma.

El incumplimiento de esta obligación está tipificado como infracción en el artículo 46 de la Ley 22/2011, de 28 de julio, de residuos y suelos contaminados, y podría suponer la apertura del correspondiente expediente sancionador.

### **2. Aspectos a tener en cuenta**

- El residuo deberá estar correctamente codificado teniendo en cuenta tanto el origen como la naturaleza del mismo, de acuerdo con la Lista Europea de Residuos (LER) establecida en la Decisión de la Comisión de 18 de diciembre de 2014 por la que se modifica la Decisión 2000/532/CE.
- Según la Ley 22/2011, en su artículo 18, la duración del almacenamiento de los residuos no peligrosos en el lugar de producción será inferior a dos años cuando se destinen a valorización y a un año cuando se destinen a eliminación.

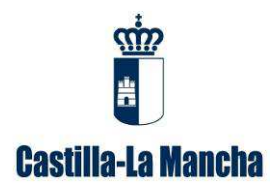

Guía para la cumplimentación de memorias anuales de gestión de residuos no peligrosos.

- Los residuos cuando sólo han sido sometidos a la operación de almacenamiento deberán tener salida con el mismo código con el que tienen entrada, debiendo coincidir las cantidades de entrada y salida.
- Se asegurará de que el gestor de destino está autorizado, tanto para aceptar el residuo como para realizar la operación de gestión indicada.
- Se recuerda que con carácter previo al inicio de un traslado de residuos en el interior de España se debe disponer de un contrato de tratamiento de los residuos entre el poseedor de origen y el destinatario del traslado, que debe estar autorizado tanto para aceptar el residuo como para realizar las operaciones de gestión de destino que se requieran, y los residuos deben ir acompañados de un documento de identificación desde el origen hasta su recepción en la instalación de destino, de acuerdo con los artículos 3 y 5 del *Real Decreto 180/2015, de 13 de marzo, por el que se regula el traslado de residuos en el interior del territorio del Estado*.
- $\triangleright$  Para facilitar el cumplimiento de la obligación de disponer de un archivo cronológico establecida en el artículo 40 de la *Ley 22/2011, de 28 de julio, de residuos y suelos contaminados*, esta Dirección General de Economía Circular ha puesto a su disposición una herramienta telemática llamada ACRO (archivo cronológico), al objeto de que el titular incluya la información establecida en el anexo XII de dicha Ley. El acceso a esta aplicación requiere del mismo usuario y contraseña que para acceder al INDA. Si no dispone de usuario y contraseña, puede solicitarlo a través de la Oficina Virtual de la Consejería de Desarrollo Sostenible, en el apartado desplegable "*Desea contactar con*", y dentro de éste eligiendo la opción "*ACRO-Archivo cronológico*":

https://agricultura.jccm.es/consultasadmin/nuevaConsulta.action

- En el caso de que se gestione algún residuo o se realice otro tipo de operación de valorización y/o eliminación no incluidas en su autorización, se tendrá que:
	- o solicitar una modificación de su autorización para su inclusión en la misma, utilizando el modelo de solicitud 00 que puede encontrar en el siguiente enlace de nuestra sede electrónica:

#### https://www.jccm.es//tramitesygestiones/autorizacion-de-actividades-de-tratamiento-de-residuos

o Además, junto con la solicitud y dicho anexo, deben presentar justificante de ingreso del importe de la tasa correspondiente, en cumplimiento del artículo 161 de la *Ley 9/2012, de 29 de noviembre, de Tasas y Precios Públicos de Castilla-La Mancha* y otras medidas tributarias, por el que se establece una Tasa por modificación o ampliación de la autorización de gestor de residuos cuyo importe se fija cada año por solicitud. Este justificante de ingreso se aportará mediante la autoliquidación realizada con el modelo 046, que puede obtener en la siguiente dirección de Internet:

https://portaltributario.jccm.es/

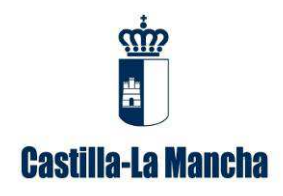

Guía para la cumplimentación de memorias anuales de gestión de residuos no peligrosos.

No obstante, el Servicio de Prevención e Impacto Ambiental puede requerir cualquier otra información que considere necesaria para tramitar dicha modificación.

## **3. ¿Cómo se debe presentar la memoria?**

Se debe presentar la memoria anual correspondiente a su actividad de gestor de residuos no peligrosos en el formato electrónico disponible en la plataforma telemática INDA y a través de esta misma plataforma.

A continuación, se describen los pasos que hay que realizar:

#### *3.1.Paso 1 de Acceso a la plataforma telemática INDA*

Se accede a esta plataforma a través del enlace https://agricultura.jccm.es/comunes/index.php, con el usuario y contraseña que ya se les facilitó.

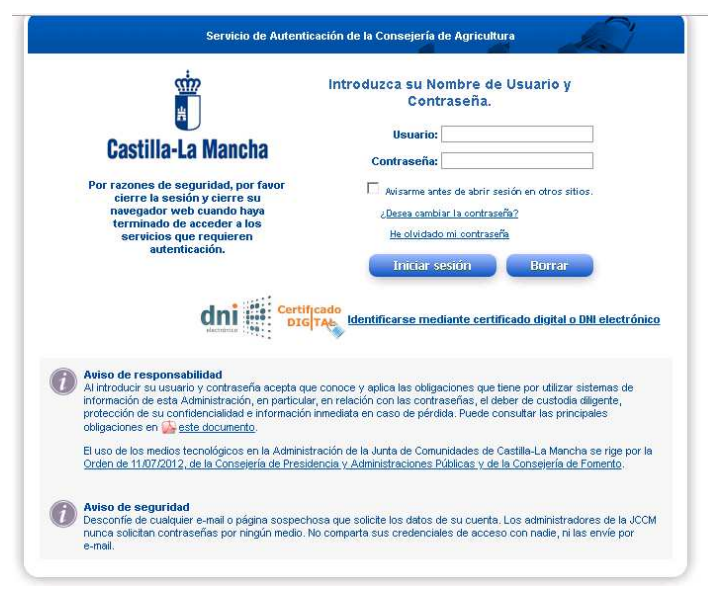

Imagen 1: Acceso a la plataforma telemática INDA

En el caso de no disponer de usuario y contraseña, puede solicitarlo a través de la Oficina Virtual de la Consejería de Desarrollo Sostenible, en el apartado desplegable "*Desea contactar con*", y dentro de éste eligiendo la opción "*Declaraciones y Memorias ambientales*":

https://agricultura.jccm.es/consultasadmin/nuevaConsulta.action

Se adjuntan las siguientes imágenes que representan lo indicado anteriormente:

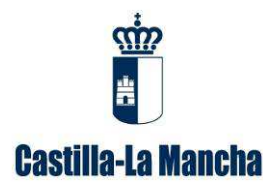

Calle Quintanar de la Orden, s/n – 45071 Toledo

Guía para la cumplimentación de memorias anuales de gestión de residuos no peligrosos.

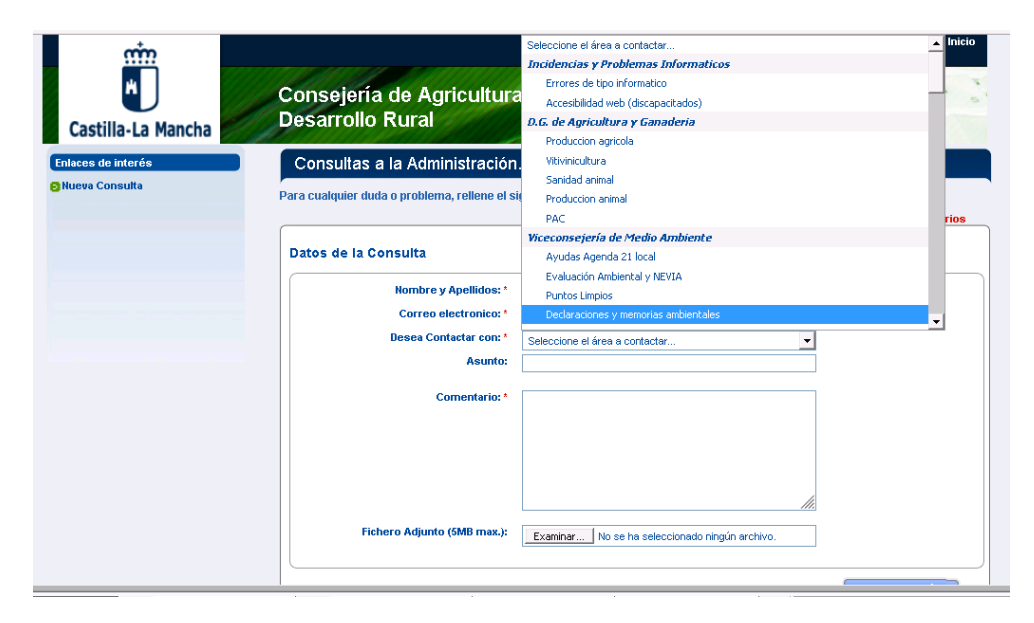

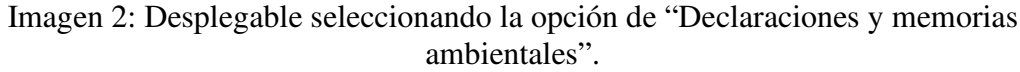

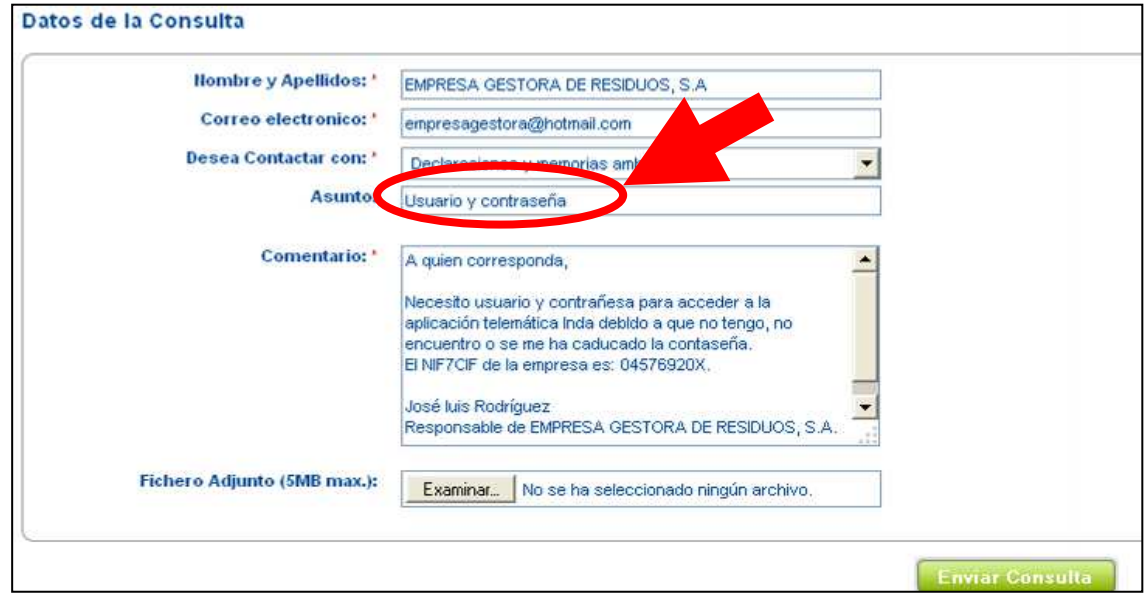

Imagen 3: Contenido de la consulta para solicitar usuario y contraseña.

#### *3.2.Paso 2 de generar la memoria con la información disponible en INDA*

Para generar la memoria, una vez accedido a INDA, se entra en la opción de memorias que se encuentra en el listado que hay en la izquierda de la pantalla y luego se pincha en generar memoria de residuos no peligrosos como puede observar en la siguiente imagen:

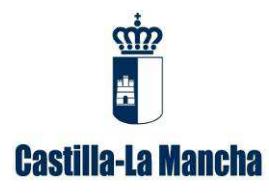

Guía para la cumplimentación de memorias anuales de gestión de residuos no peligrosos.

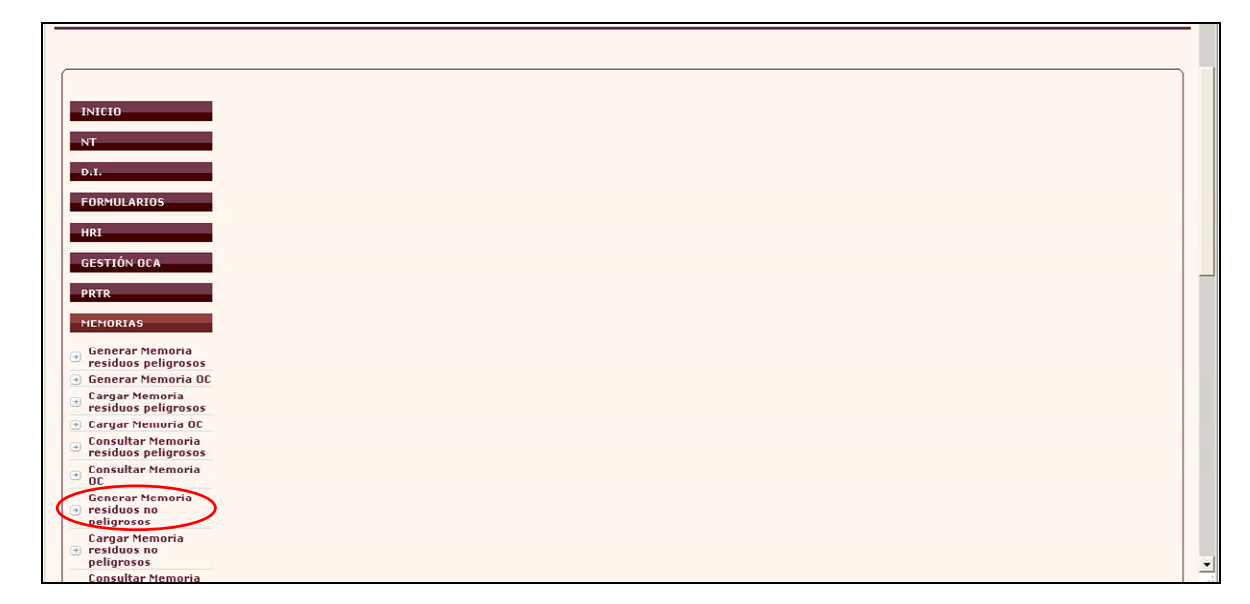

Imagen 4: Opción generar memoria de residuos no peligrosos en INDA.

A la hora de generar la memoria en la plataforma telemática INDA, se van a rellenar automáticamente:

- Datos relativos a la instalación de gestión disponibles en esta Dirección General de Economía Circular.
- Los datos que el titular haya cumplimentado en la aplicación telemática ACRO correspondientes al año en cuestión.

No obstante, la memoria obtenida de dicha plataforma será un **borrador** que, en caso necesario, deberá completar con la información que el titular haya detectado que falta.

#### *3.3.Paso 3 de descargar la memoria con la información disponible en INDA y, en caso necesario, completarla*

El borrador de memoria generada en INDA (formato Microsoft office Excel), deberá guardarla en su ordenador al objeto de que realice las modificaciones que considere pertinentes. Asimismo, en su caso, deberá incluir los movimientos transfronterizos de residuos.

#### *3.4.Paso 4 de cargar la memoria completa*

Una vez que la memoria se ha completado se procederá a cargar en la aplicación, para ello se accederá a "Cargar Memoria residuos no peligrosos". Para ello debe rellenar los datos que figuran en la siguiente imagen, dar a examinar para buscar donde se ha guardado dicha memoria, seleccionarla y por último dar a cargar.

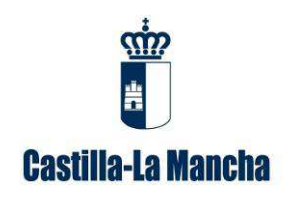

Calle Quintanar de la Orden, s/n – 45071 Toledo

Guía para la cumplimentación de memorias anuales de gestión de residuos no peligrosos.

Indicar que en el caso de que no haya tenido actividad se marcará la casilla correspondiente. Además, se seleccionará en el desplegable si se trata de un gestor de Castilla-La Mancha o de otra Comunidad Autónoma.

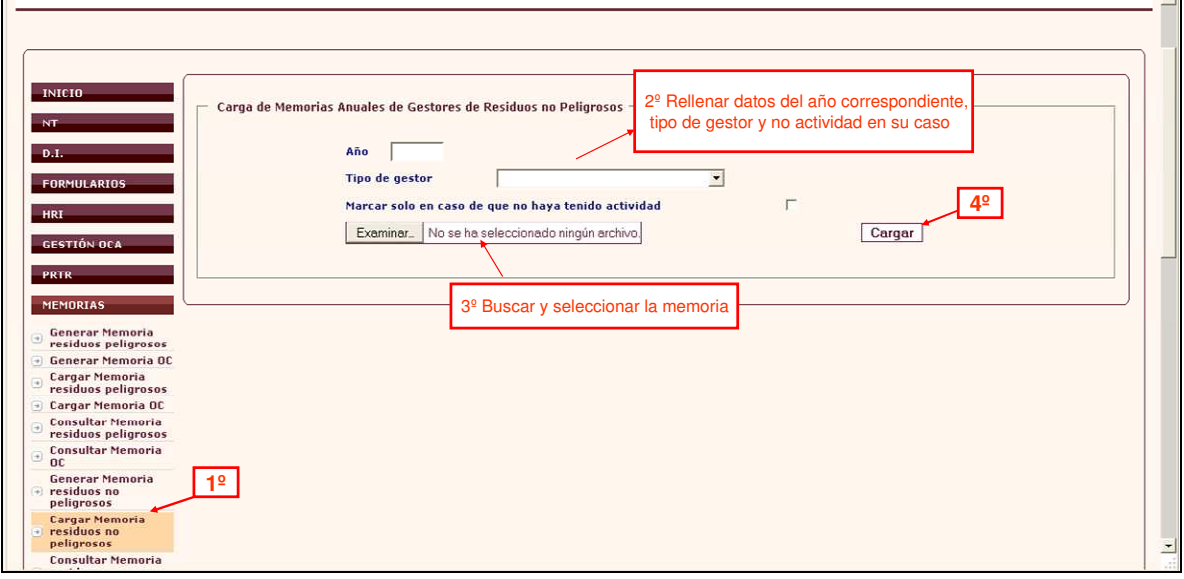

Imagen 5: Opción cargar memoria de residuos no peligrosos en INDA.

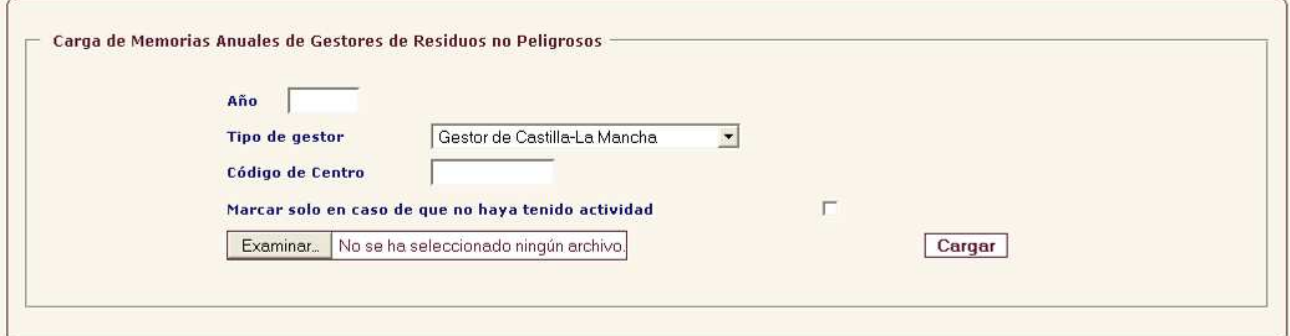

Imagen 6: Se deberá indicar el código NIMA (Número de Identificación Medioambiental) del centro para el que se está presentado la memoria.

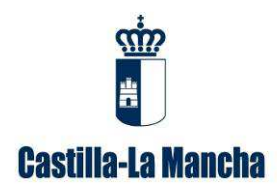

Calle Quintanar de la Orden, s/n – 45071 Toledo

Guía para la cumplimentación de memorias anuales de gestión de residuos no peligrosos.

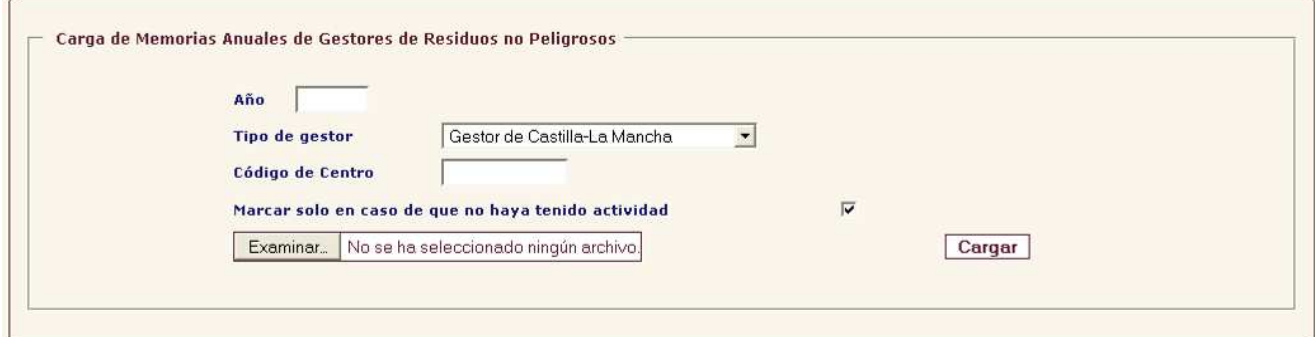

Imagen 7: En caso de que no haya tenido actividad se marcará la casilla correspondiente.

Una vez realizados todos los pasos y una vez que se pulsa el botón de cargar, si hay algo incorrecto en la memoria aparecerá un aviso informando sobre ello y se abrirá un PDF con la lista de los errores que impiden que la memoria se cargue correctamente. Para poder cargar adecuadamente la memoria se deben corregir previamente los errores.

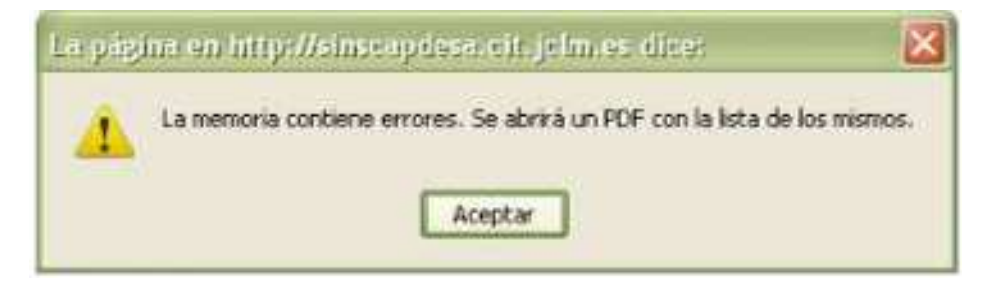

Imagen 8: Mensaje informando que no se puede cargar la memoria de residuos no peligrosos.

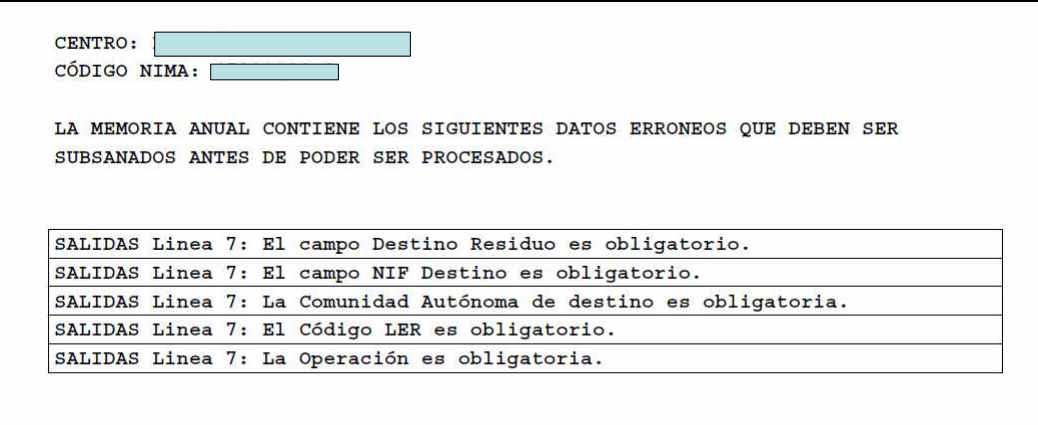

Imagen 9: Ejemplo de informe de errores.

Cuando se cargue correctamente la memoria se mostrará un mensaje informando sobre ello.

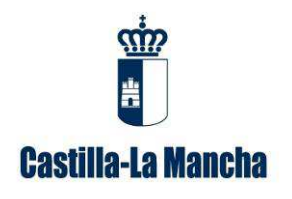

Calle Quintanar de la Orden, s/n – 45071 Toledo

Guía para la cumplimentación de memorias anuales de gestión de residuos no peligrosos.

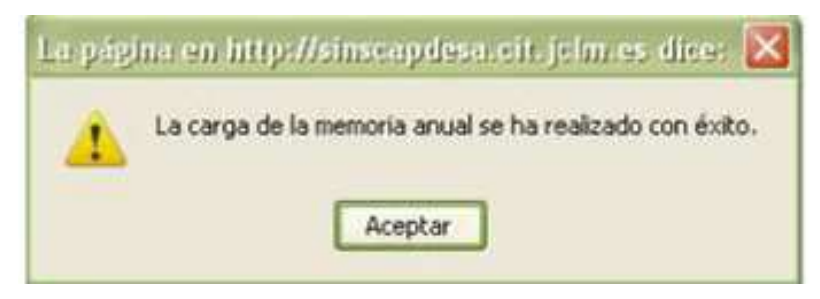

Imagen 10: Mensaje informando que la memoria de residuos no peligrosos se ha cargado.

#### **Durante el periodo oficial de presentación de memorias será posible rectificar la memoria presentada procediendo de nuevo a la carga de la memoria una vez corregida y fuera de este periodo sólo lo podrá realizar la administración.**

En caso de duda podrá realizar una consulta al respecto a través de la Oficina Virtual de la Consejería de Desarrollo Sostenible, en el apartado desplegable "*Desea contactar con*", y dentro de éste eligiendo la opción "*Declaraciones y Memorias ambientales*":

*https://agricultura.jccm.es/consultasadmin/nuevaConsulta.action*, de la misma manera como ya se ha explicado anteriormente en el caso de solicitar usuario y contraseña en INDA, reflejando en el asunto "cargar memoria" y en el comentario de la consulta el NIF/CIF de la empresa y la explicación de lo que le sucede.

## **4. Contenido de la Memoria de Residuos No Peligrosos**

La memoria correspondiente a su actividad de gestor, en este caso de residuos no peligrosos, consta de una serie de pestañas en las que se incluye la información sobre la instalación y la gestión de residuos en la misma.

#### *4.1.Pestaña "datos de la empresa"*

En esta pestaña están los datos referentes a la razón social, dirección, teléfono, etc. En caso de detectar algún error, se le comunicará a esta Dirección General a través de la Oficina Virtual de la Consejería de Desarrollo Sostenible, como se ha indicado anteriormente.

#### *4.2.Pestaña "datos del centro"*

Incluye la denominación y ubicación del centro de gestión.

#### *4.3.Pestaña "entradas"*

Se tienen que rellenar los siguientes campos:

• **Actividad del productor** (consultar hoja 5): empresa productora, gestor intermedio o particular. Indicar que en el caso de que haya varias filas con entradas de particulares con igual código LER de residuo y operación de

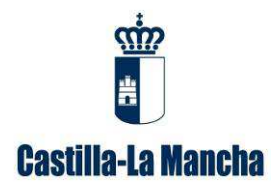

Guía para la cumplimentación de memorias anuales de gestión de residuos no peligrosos.

tratamiento, se deberán sumar todas las cantidades y reflejar el total en una única fila, para poder cargar la memoria.

- **Nombre/razón social**
- **NIF productor**
- **Comunidad Autónoma o país del productor**
- **Código LER** (consultar hoja 6): código que se le asigna al residuo, teniendo en cuenta su origen y naturaleza, de acuerdo a la lista europea de residuos (LER), y que se representa con 6 dígitos y sin \*, a diferencia de los peligrosos que si llevan un \*. Se recuerda que dichos códigos deben estar recogidos en su autorización de gestor de residuos no peligrosos y, en caso contrario, se tendrá que solicitar una modificación para su inclusión en la misma.
- **Operación** (consultar hoja 7): las operaciones de valorización o eliminación a las que se someterán los residuos en las instalaciones y que serán las contempladas en su autorización. En el caso de que se realice otro tipo de operación, se tendrá que solicitar una modificación como se ha indicado anteriormente.
- **Cantidad:** cantidad del residuo que entra en las instalaciones expresada en kilogramos. Se recuerda que debe haber una relación coherente entre los dos pesajes de los residuos, el de la empresa productora y el del gestor.

#### *4.4.Pestaña "salidas"*

Se tienen que rellenar los siguientes campos:

- **Destino residuo**: se indicará el gestor final (persona física ó jurídica) al que se entregarán los residuos. En el caso de tratarse de un transportista se pondrá igualmente el gestor final al que lleva los residuos.
- **NIF destino**
- **Nº autorización destino**: nº de autorización del gestor de destino (de la Comunidad de Castilla – La Mancha o de otra Comunidad Autónoma) al que se entrega el residuo producido en la instalación. Los datos relativos al gestor final que se rellenen en la pestaña de salidas deben coincidir fehacientemente con los datos de la autorización del gestor de destino.
- **Comunidad Autónoma o país de destino**
- **Código LER** (consultar hoja 6): código que se le asigna al residuo, teniendo en cuenta su origen y naturaleza, de acuerdo a la lista europea de residuos (LER), y que se representa con 6 dígitos. Se recuerda que dichos códigos deben estar recogidos en la autorización del gestor final.
- **Operación de destino** (consultar hoja 7): la operación a la que se va a someter el residuo en las instalaciones del gestor al que se entrega el residuo

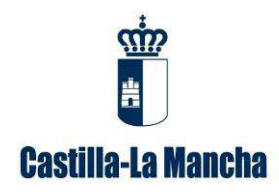

Guía para la cumplimentación de memorias anuales de gestión de residuos no peligrosos.

(valorización o eliminación), y que tiene que coincidir con la reflejada en la autorización del mismo.

 **Cantidad:** cantidad del residuo que sale de las instalaciones expresada en kilogramos. Se recuerda que debe haber una relación coherente entre los dos pesajes de los residuos, el de la empresa y el del gestor final.

#### *4.5.Pestaña "tipo actividad productor"*

Se consultará esta pestaña para determinar el origen del residuo.

#### *4.6.Pestaña "códigos LER"*

Se indican los códigos LER de los residuos no peligrosos recogidos en la Lista Europea de Residuos (LER) establecida en la de la Comisión de 18 de diciembre de 2014 por la que se modifica la Decisión 2000/532/CE. Esta pestaña facilita la inclusión del código LER del residuo, solicitado tanto en la pestaña "entradas" como en "salidas".

#### *4.7.Pestaña "tipos operación"*

En esta pestaña se describen las operaciones de tratamiento a la que se pueden someter los residuos, siendo R las operaciones de valorización y D las operaciones de eliminación, de acuerdo con el Anexo I y II de la *Ley 22/2011, de 28 de julio, de residuos y suelos contaminados.* Esta pestaña facilita la elección de las operaciones a realizar con los residuos en la instalación objeto de referencia (pestaña "entradas") y en las instalaciones del gestor final (pestaña "salidas").